# **GUIA DO USUÁRIO**

# OPEN JOURNAL SYSTEM

**VERSÃO 3** 

**RONNIE FAGUNDES DE BRITO MILTON SHINTAKU ANDRÉA M. DE C. S. FLEURY CURADO DIEGO ABADAN DIEGO JOSÉ DE MACEDO ANDRÉ SERRADAS PRISCILA RODRIGUES DOS SANTOS SUELY DE BRITO CLEMENTE SOARES**

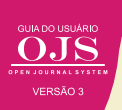

# © 2018 Instituto Brasileiro de Informação em Ciência e Tecnologia

Esta obra é licenciada sob uma licença Creative Commons - Atribuição CC BY 4.0, sendo permitida a reprodução parcial ou total desde que mencionada a fonte.

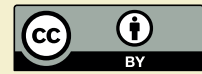

Editor Executivo Ramón Martins Sodoma da Fonseca

# Assistente de editoração

Davilene Ramos Chaves Gislaine Russo de Moraes Brito

### Revisão de Conteúdo Milton Shintaku

Desgin gráfico e Diagramação Walter Edmundo Santos Mota

# Arte da Capa

Andréa Maria de Castro Santos Fleury Curado

### Normalização

Ingrid T. Schiessl Jaqueline R. de Jesus Priscila R. dos Santos

Dados Internacionais de Catalogação-na-Publicação (CIP)

G943

Guia do usuário do OJS 3/ Ronnie Fagundes de Brito et al. -- Brasília: Ibict, 2018.. 144 p

ISBN 978-85-7013-144-7

DOI: 10.21452/ 978-85-7013-144-7

1. Software livre. 2. Editoração de revistas. 3. Acesso aberto. 4. Periódicos científicos. 5. Open Journal System. I.Brito, Ronnie Fagundes de . II. Shintaku, Milton . III. Curado, Andréa M. de C. S. Fleury . IV. Abadan, Diego . V. Macedo, Diego José de . VI. Serradas, André . VII. Santos, Priscila Rodrigues dos . VIII. Soares, Suely de Brito Clemente . IX. Título

> CDD CDU 004.4:027(083.131)

Ficha catalográfica: Ingrid Schiessl (CRB 1/3084)

É permitida a reprodução deste texto e dos dados nele contidos, desde que citada a fonte. Reproduções para fins comerciais são proibidas.

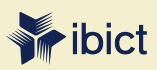

### **IBICT - Brasília**

Setor de Autarquias Sul (SAUS) Quadra 05 Lote 06, Bloco H – 5° andar Cep:70.070-912 – Brasília, DF Telefones: 55 (61) 3217-6360/55 / (61) 3217-6350

### **IBICT - Rio de Janeiro**

Rua Lauro Muller, 455 - 4º andar – Botafogo, RJ Cep: 22.290 -160 – Rio de Janeiro, RJ Telefone: 55 (21) 2275-0321 Fax: 55 (21) 2275-3590 http://www.ibict.br/capacitacao-e-ensino/pos-graduacao-em-ciencia-da-informacao http://www.ppgci.ufrj.br www.ibict.br

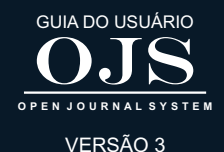

OJS 3 PARA GERENTES DE REVISTA

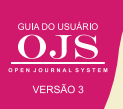

O gerente da revista é o responsável pela configuração do periódico, implementando as políticas definidas pela Comissão Editorial. Além disso, também, é responsável por executar as diretrizes e aspectos operacionais do sistema, a exemplo da designação de papéis aos usuários e o cadastro de informações importantes como ISSN, foco editorial e diretrizes para avaliação.

Nas versões anteriores do OJS, o gerente de revista era denominado editor gerente. Na versão 3, a nomenclatura se refere a uma função de gerenciamento do sistema, em contraste com o papel do editor, que é quem conduz o processo de avaliação de documentos e sua produção. Em um portal OJS, geralmente, há vários Gerentes, um para cada revista.

De certa forma, no OJS 3, as permissões de gerente da revista e de editor quanto às permissões no sistema diferem muito pouco. A nomenclatura distinta, no entanto, é mantida para melhor compreensão das responsabilidades desses papéis. O gerente da revista pode habilitar e configurar os plugins do sistema, os quais oferecem funcionalidades adicionais. Além disso, é ele quem registra, no OJS, os aspectos gráficos das revistas, como as imagens de cabeçalho e capa, o conteúdo do rodapé e a folha de estilo.

A página inicial do gerente de revista é igual àquela vista pelo editor. Entretanto as funcionalidades associadas exclusivamente ao papel de gerente de revista podem ser acessadas pelo menu esquerdo (Figura 29).

# **Figura 29 - Funcionalidades associadas ao papel de gerente de revista podem ser acessadas pelo menu esquerdo**

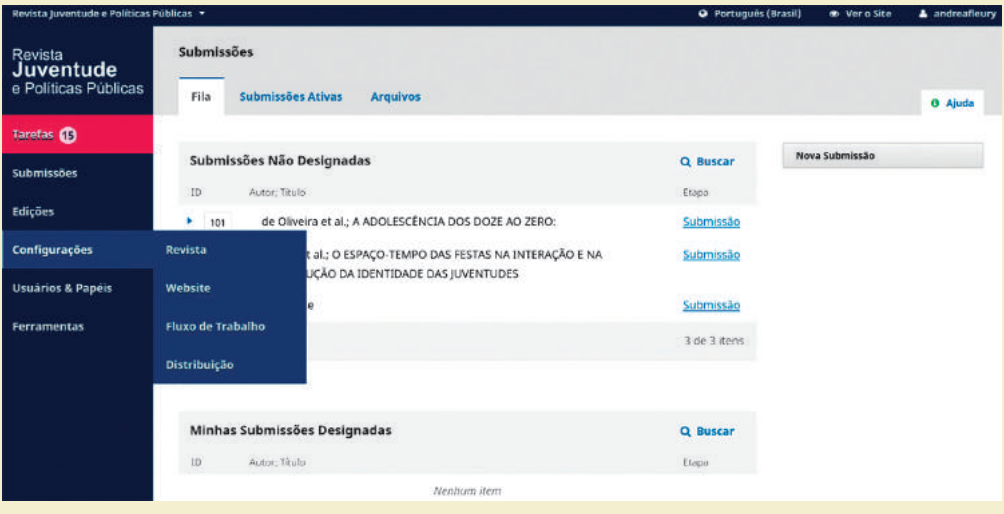

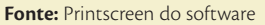

A opção de menu Configurações é exclusiva a esse perfil de usuário. Em algumas outras opções de menu há serviços que podem ser feito pelo gerente da revista, mas neste capítulo se dará maior ênfase à configuração da revista, visto que esse é a principal atividade do gerente, particularizando a revista.

# **4.1 CONFIGURAÇÕES DA REVISTA**

A página de Configuração da Revista (Figura 30) compõe-se de três abas: Equipe Editorial,

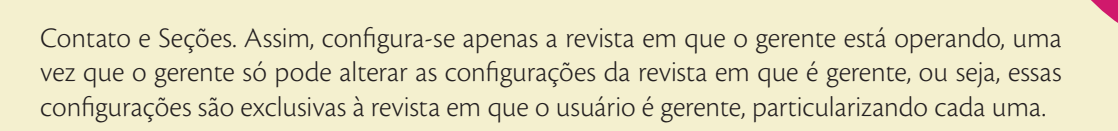

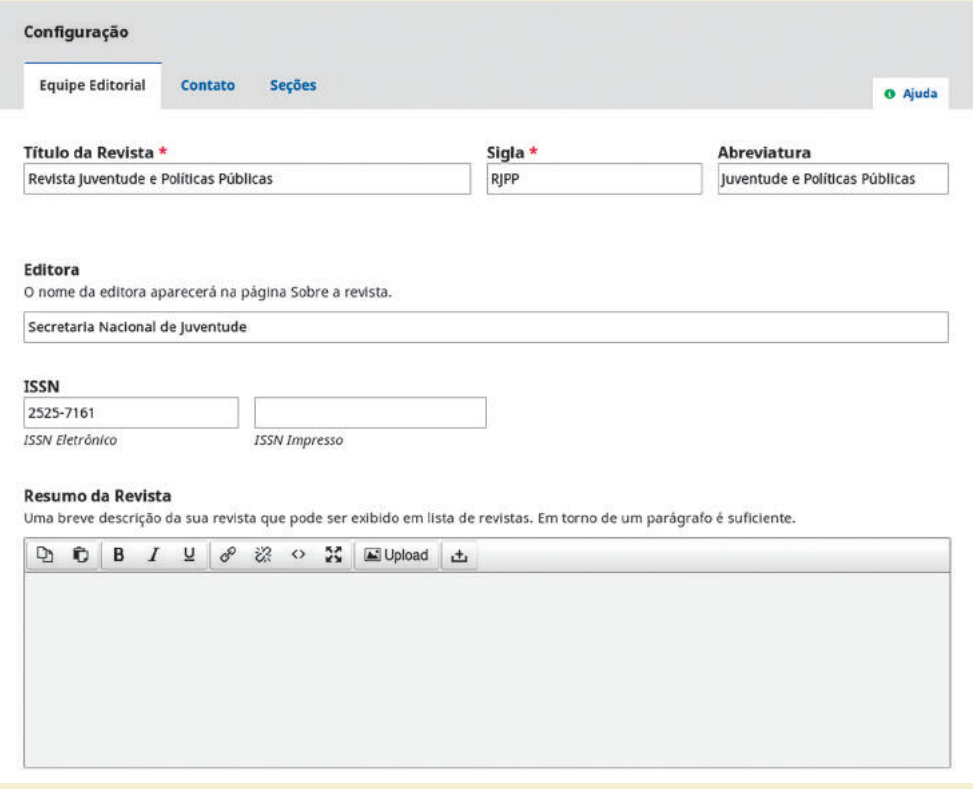

# **Figura 30 - Configuração da Revista**

**Fonte:** Printscreen do software

Nas configurações da Equipe Editorial, são cadastrados dados como o título da revista, sua sigla, abreviatura, editora, ISSN, um resumo do periódico (que aparecerá logo abaixo do título da revista, quando listada no portal), o expediente e informações adicionais que aparecerão na página Sobre a revista. Deve-se atentar, no entanto, que o ISSN só pode ser requerido por revistas novas, depois do primeiro número publicado.

# **ATENÇÃO**

O ISSN de revista impressa é diferente do ISSN da revista online.

Essas informações são importantes em muitos casos. A sigla, Editora e ISSN são importantes para gerar as informações sobre o DOI, por exemplo. No caso de revista de universidades, sugere-se colocar o nome da universidade no campo de Editora, pois é um metadado obrigatório para a o DOI.

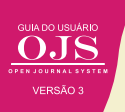

Na aba **Contato** deve-se inserir as informações que possibilitam os usuários interagir com a revista, seja por meio de e-mail ou por correspondência. Assim, coloque o endereço postal, e as informações de um contato principal e um de apoio técnico. Essas informações serão muito útil durante o processo editorial, muitos mensagens automáticas serão enviadas e recebidas por esses contatos.

Por fim, a terceira guia de configurações refere-se às seções da revista, que possibilitam agrupar as publicações no sumário das edições (Figura 31). Cada seção criada pode ter uma política e formulários de avaliação específicos, com um ou mais editores de seção especialmente designados.

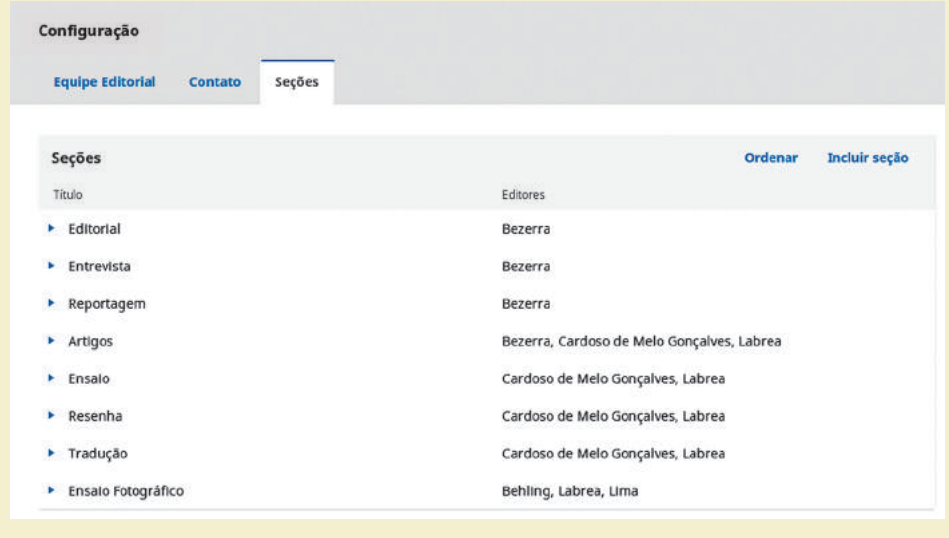

### **Figura 31 - Seções da revista Juventude e Políticas Públicas**

**Fonte:** Printscreen do software

O exemplo clássico de seção é o editorial, que está presente em todas as revistas. Os editoriais publicados devem ser feitos pelos editores e não passam por avaliação pelos pares e podem não precisar de resumo. Portanto, criar uma seção é pode-se configura-la conforme as suas características, de forma simples, possibilitando organizar os documentos publicados.

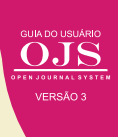

# **Figura 32 - Criação de seção**

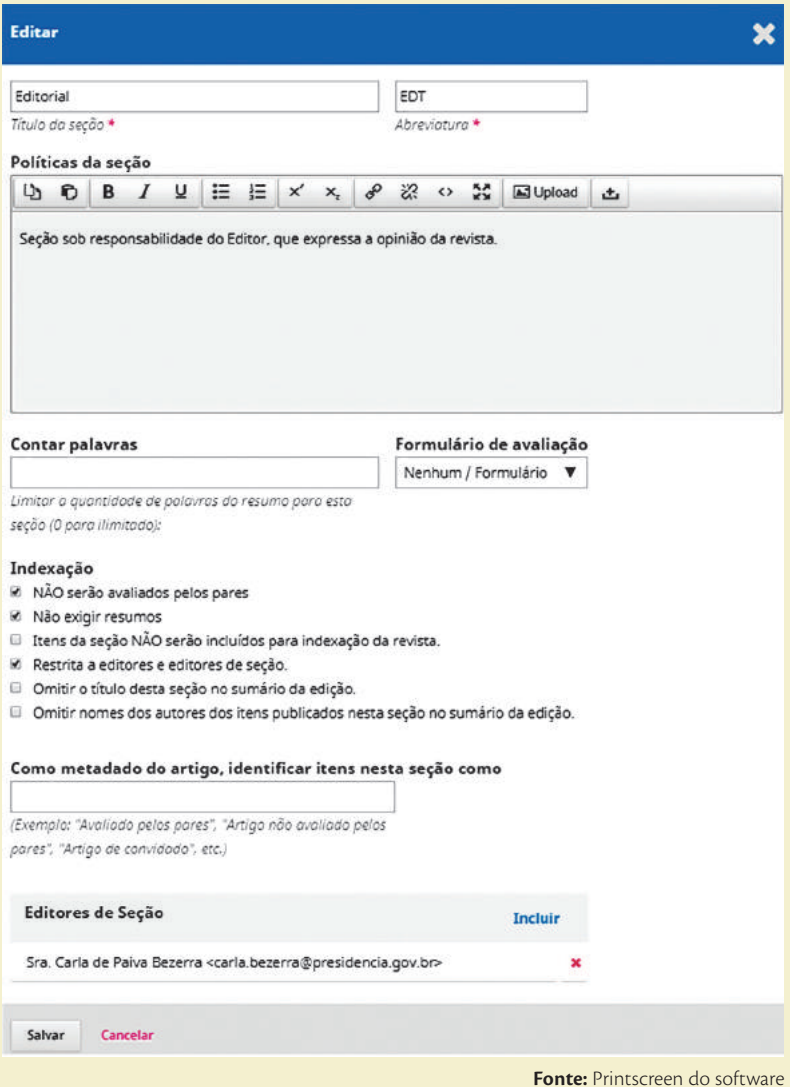

# **4.2 CONFIGURAÇÕES DO WEBSITE**

A página de configuração do website é composta por cinco abas e possibilita configurar a revista em sua aparência, particularizando a revista das demais no portal. Enquanto as configurações da revista determinam aspectos diretamente associados às atividades do processo editorial, as configurações do site permitem definir parâmetros que alteram os aspectos gráficos e de apresentação da revista. Também possibilitam decidir as informações por público-alvo, as configurações de arquivamento e de idiomas, a habilitação de plugins e a publicação de notícia.

Esta página são acessadas pelo menu lateral (Configurações > Website). Pode-se incluir a logo da revista e informações de rodapé. Ainda é possível escolher a fonte, o tema gráfico, a cor do cabeçalho, o como a folha de estilos será carregada, definir uma imagem, conteúdo de texto para a página inicial e outros aspectos gráficos (Figura 33).

### Configurações do Site Aparência Arquivamento Informação Idiomas **Plugins Noticias** o Aiuda Logo ± Transferir Rodape Insira qualsquer imagens, texto ou código HTML que você gostaria de aparecer na parte inferior do seu site. Tema Escolha um tema a partir da lista Tema Padrão ł Fonte Noto Sans: Uma fonte digital-nativa projetada pelo Google para suporte extensivo de idiomas Noto Serif: Uma variante serif da fonte digital-nativa do Google Noto Serif / Noto Sans: Um complemento com cabeçalhos serif e corpo do texto sem serif.  $\bigcirc$  Noto Serif / Noto Sans: Um complemento com cabeçalhos e corpo do texto sem serif. Lato: Uma fonte sem-serif popular e moderna. O Lora: Uma fonte ampla de serifa boa para ler on-line. O Lora / Open Sans: Um complemento com cabeçalhos serif e corpo do texto sem serif **Fonte:** Printscreen do software

**Figura 33 - Configurações do website da revista** (continuação)

Na aba Aparência, sugere-se colocar no campo Rodapé informações que ajudem o usuário, visto que essas informações estarão presentes em todas as páginas da revista. No campo Tema é possível selecionar ou desenvolver temas para a revista. O OJS disponibiliza vários temas, mas pode-se desenvolver temas especiais para a revista, principalmente mudando as folhas de estilo, para alterar fontes e cores.

A guia Informação refere-se às informações por público-alvo, especificamente para autores, editores e bibliotecários. Na aba Arquivamento permite ao gerente habilitar a coleta do conteúdo da revista por ferramentas de preservação digital, como o LOCKSS (Lots of Copies Keep Stuff Safe) e o CLOCKSS (Controlled Lots of Copies Keep Stuff Safe).

No Brasil, a preservação é realizada com o sistema LOCKSS, por meio da rede Cariniana<sup>4</sup>, que está distribuída por todo o país (Figura 34). Para que a preservação digital seja efetivamente implantada, é necessário que a revista integre a rede e que o gestor habilite a coleta de conteúdo.

**<sup>4</sup>** Para mais informações, consulte http://cariniana.ibict.br/.

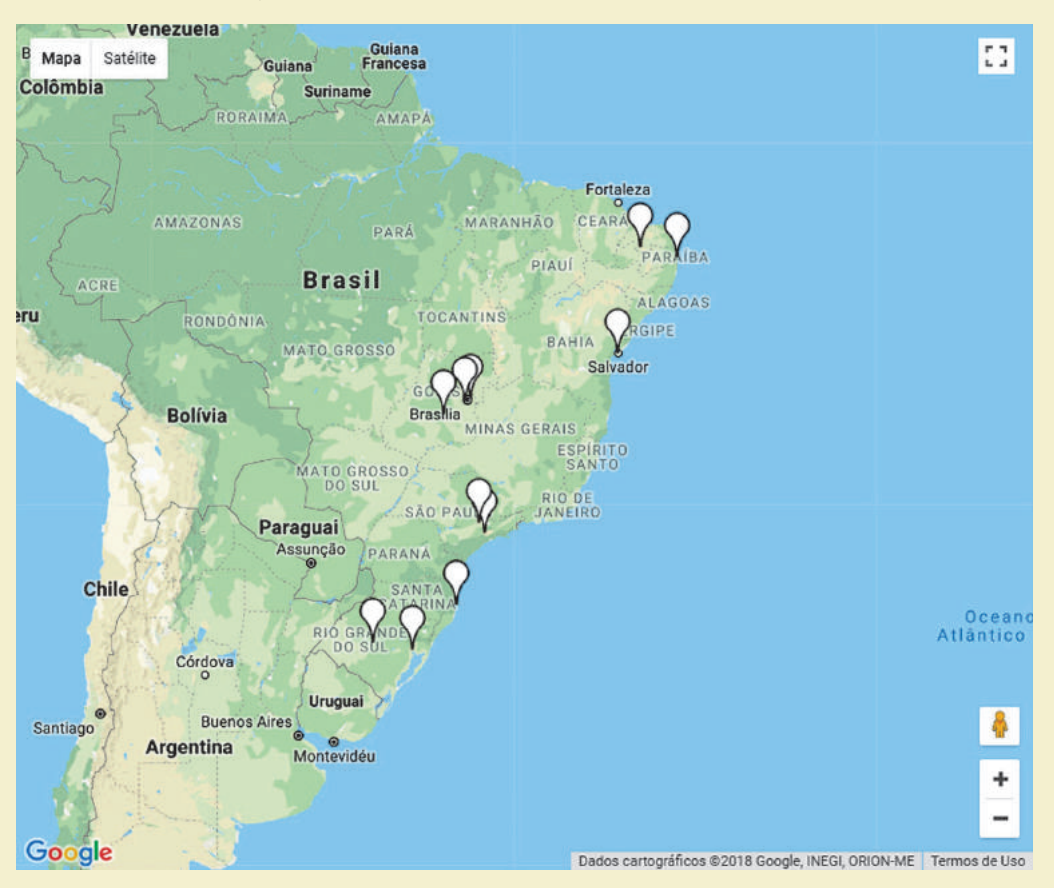

# **Figura 34 - Distribuição geográfica dos usuários LOCKSS da rede Cariniana no Brasil**

**Fonte:** http://cariniana.ibict.br/index.php/mapa-da-rede-lockss

Na aba de Idiomas permite ao gerente da revista habilitar os idiomas previamente instalados pelo administrador do portal. Nesse formulário define-se o idioma principal da revista, o qual estará ativo por padrão no acesso ao site, e as dimensões em que idiomas secundários serão utilizados

Essas dimensões são: interface do usuário, submissões e formulários. De forma geral, quando a coluna de interface do usuário é habilitada, quem navega no site da revista pode escolher em que idioma os links e mensagens padrão do OJS 3 são exibidos. Se a dimensão de submissões estiver habilitada, o sistema aceita o envio de documentos à revista em diferentes idiomas. Neste caso, o autor deve indicar o idioma do documento. Finalmente, a opção formulários, quando habilitada, permite ao gerente da revista informar, nos formulários do periódico, versões de dados específicas para cada idioma. O autor, por sua vez, deve preencher os formulários submetidos nos idiomas habilitados, informando dados do documento (como título e resumo em português e inglês, por exemplo). O funcionamento dessas opções é semelhante à versão 2.x do OJS<sup>5</sup> .

A aba Plugins permite habilitar e configurar os plugins do sistema. Os plugins estão divididos por categorias: metadados, autenticação, bloco, formato de citação, conexão às bases de dados

**<sup>5</sup>** Mais informações podem ser consultadas em de Brito et. al (2015).

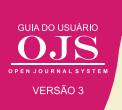

de citação, saída de citações, extração de citação, gateway, genéricos, de importação/exportação, metadados OAI, métodos de pagamento, identificação pública, relatórios e visual. Desta forma, atuam em um amplo espectro do processo editorial, como o acesso dos usuários por meio de autenticação, a validação de referências com plugins de citação, a atribuição de identificadores por meio de plugins como o Digital Object Identifier (DOI), relatórios de acessos e de avaliação, entre outras etapas.

Uma importante melhoria da versão 3, em relação aos plugins, é a Galeria de plugins, que possibilita instalar e atualizar plugins de forma mais simples (Figura 35). Assim torna-se muito mais fácil gerenciar os plugins instalados e ativos na sua revista. Veja que em alguns casos, o plugin estará ativado apenas para essa revista e em outros requer ajuda da equipe de TI.

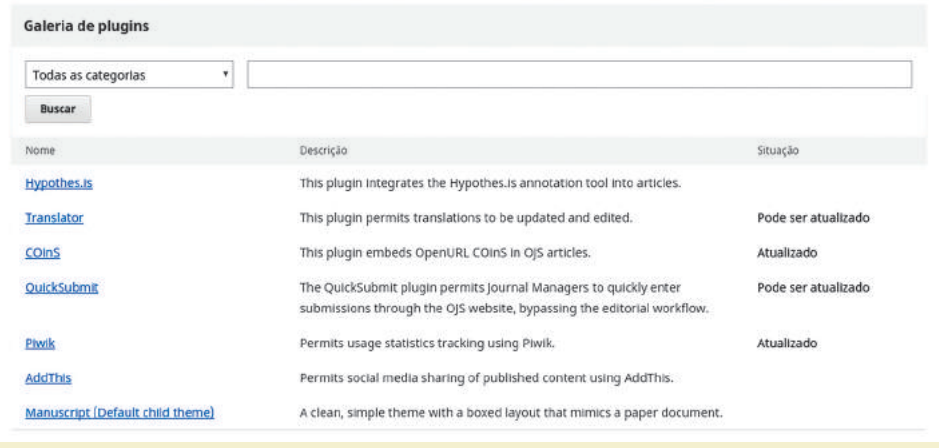

# **Figura 35 - Galeria de plugins**

**Fonte:** Printscreen do software

Em algumas instalações o plugins não possui a tradução de conteúdo, mas exibem a chave de tradução, por exemplo o plugin do ORCID que tem a seguinte chave de tradução:

# ##plugins.generic.orcidProfile.displayName##

Para corrigir este problema, é necessário modificar as chaves de tradução usando o plugin de tradução ou baixar a versão mais atual do código do OJS no repositório Github<sup>6</sup>. .

Na aba Notícias pode-se habilitar a publicação de notícias pelos gerentes da revista. As notícias são publicadas na página inicial do site e podem ser agrupadas por tipos (Figura 36). Essa funcionalidade é importante nas chamadas para publicação ou dar destaque a algum documento publicado. Além de disseminar informações sobre a revista.

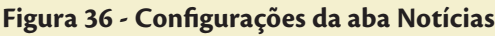

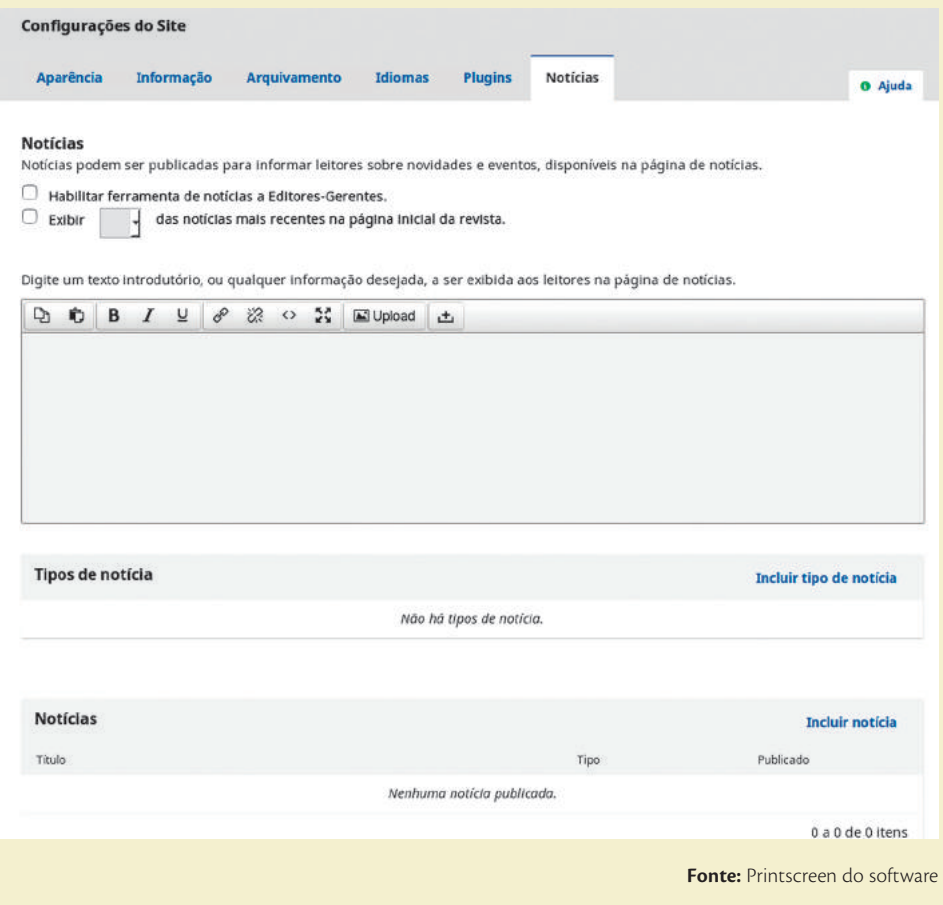

# **4.3 CONFIGURAÇÃO DO FLUXO EDITORIAL (DE TRABALHO)**

O Fluxo Editorial ou Fluxo de Trabalho do OJS 3 pode ser personalizado em diferentes aspectos, como a definição de componentes do artigo, os fluxos de submissão e de avaliação, e os e-mails do sistema.

# **4.3.1 Configuração de Componentes**

Entende-se componentes OJS 3 como os tipos de documentos que a revista recebe de seus autores, que podem ser desde o texto do artigo, a imagens em alta resolução, documentos complementares, áudios, vídeos, conjuntos de dados, código-fonte e outros (Figura 37). Cada tipo de componente do artigo ficará disponível para ser escolhido quando o autor estiver realizando a submissão.

# **Figura 37 - Componentes do OJS**

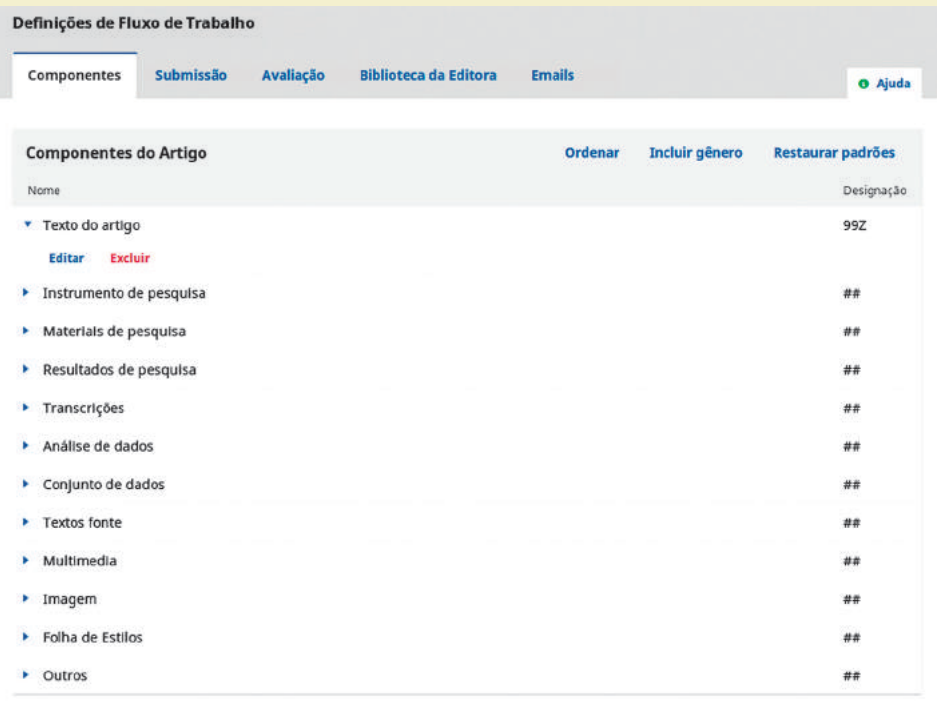

**Fonte:** Printscreen do software

Esses componentes (Figura 37) padronizam o envio de documentos suplementares no fluxo editorial, visto que muitas revistas ou artigos requerem o envio de outras documentações.

# **4.3.2 Configurações de Submissão**

Em seguida, são definidas as Condições para a submissão, que precisarão ser aceitas pelos autores para poderem enviar seu manuscrito. O OJS oferece exemplos de condições, que podem ser modificadas ou excluídas (Figura 38). Este texto garante que o autor concorda com as regras de submissão da revista.

# **Figura 38 - Condições para a submissão**

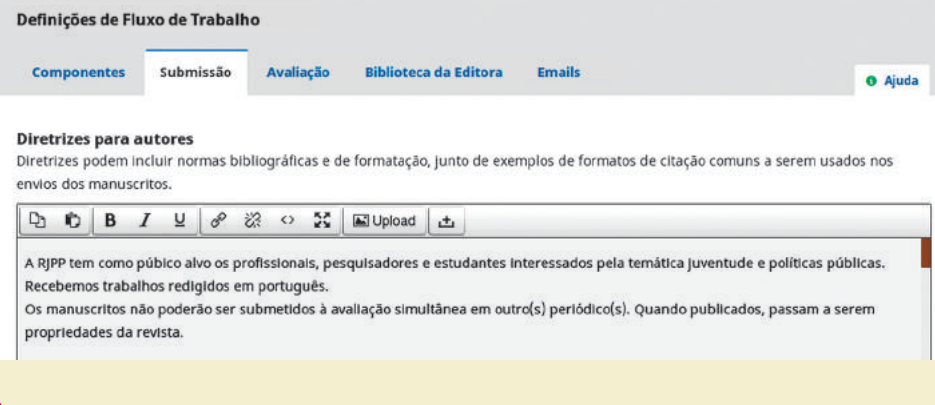

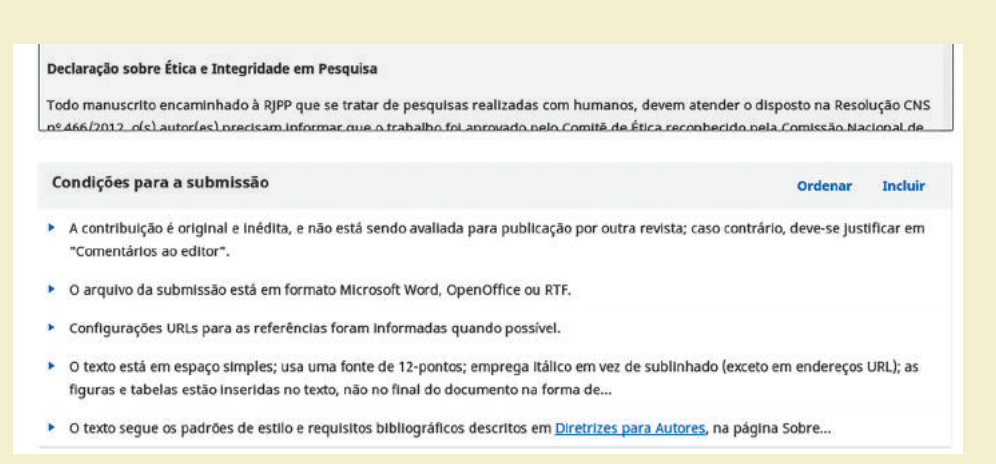

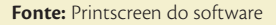

Nesse mesmo formulário, é possível cadastrar um e-mail, para o qual será enviada uma notificação a cada submissão para a revista. Este alerta é útil para agilizar o início do processo de avaliação, pois o editor é avisado que um novo documento aguarda para ser inserido no processo editorial. Complementarmente, é exibida uma lista com metadados, alguns desses metadados já podem estar habilitados no sistema, mas é possível habilitar os outros disponíveis na lista. Além disso, é possível escolher quais dos metadados listados aparecerão no formulário de submissão (Figura 39).

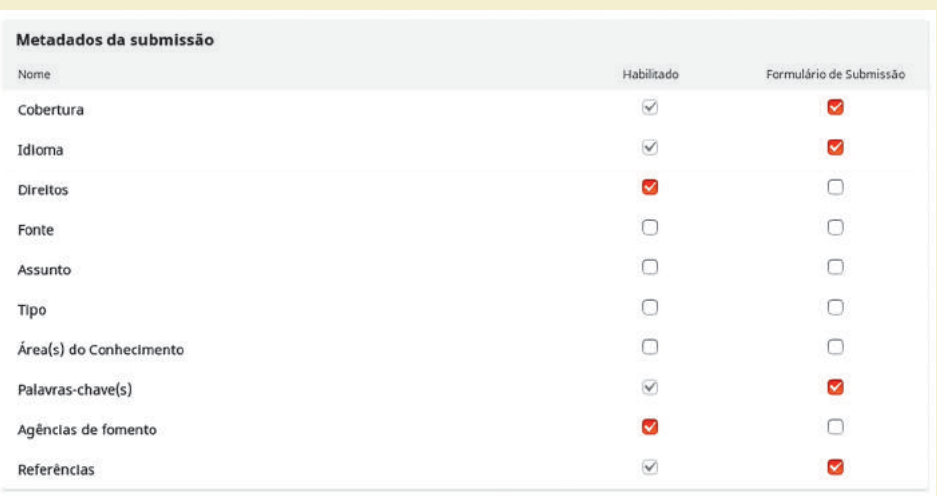

### **Figura 39 - Habilitação de itens de metadados**

**Fonte:** Printscreen do software

### **4.3.3 Configurações da Avaliação**

O processo de avaliação pode ser adaptado no que diz respeito aos prazos para avaliação, automação de envio de e-mails, modalidades de avaliação, tipo de acesso aos documentos avaliados e quanto aos formulários de avaliação. De forma geral, a aba de configuração da avaliação da revista oferece campos para a definição de políticas de conflitos de interesse e para as diretrizes de avaliação. Há, também, a opção de definir uma avaliação nas modalidades duplo-cega, cega e aberta.

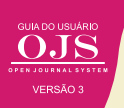

A modalidade duplo-cega não permite que o avaliador identifique a autoria do documento que está avaliando, nem que o autor conheça os avaliadores de seu trabalho. A avaliação cega impede que o avaliado conheça seu avaliador. Por sua vez, na avaliação aberta, avaliadores identificam autoria e vice-versa. Outra forma de personalizar o processo de avaliação é modificar os formulários do sistema, adicionando campos que permitam uma avaliação mais estruturada dos documentos.

# **4.3.3.1 Criação de formulários de avaliação**

O OJS 3 oferece um formulário de avaliação padrão que contém dois campos:

- 1) comentários para o editor e;
- 2) comentários para o editor e autor.

Caso o gerente da revista deseje aprimorar o processo de avaliação do documento submetido, o parecer pode ser feito com um formulário de avaliação personalizado.

Os formulários de avaliação personalizados podem ser definidos a partir do menu lateral, no caminho Configurações > Fluxo de trabalho > Avaliação. O primeiro passo é criar o formulário e, depois disso, criar seus itens. Os novos formulários são listados na caixa Formulários de Avaliação. Para adicionar itens nestes formulários, basta acessar a opção Editar. Esta opção é exibida ao clicar na seta, à esquerda, associada ao nome de cada documento. Apenas formulários sem itens concluídos podem ser editados. Isso ocorre para preservar o histórico de avaliações realizadas (Figura 40).

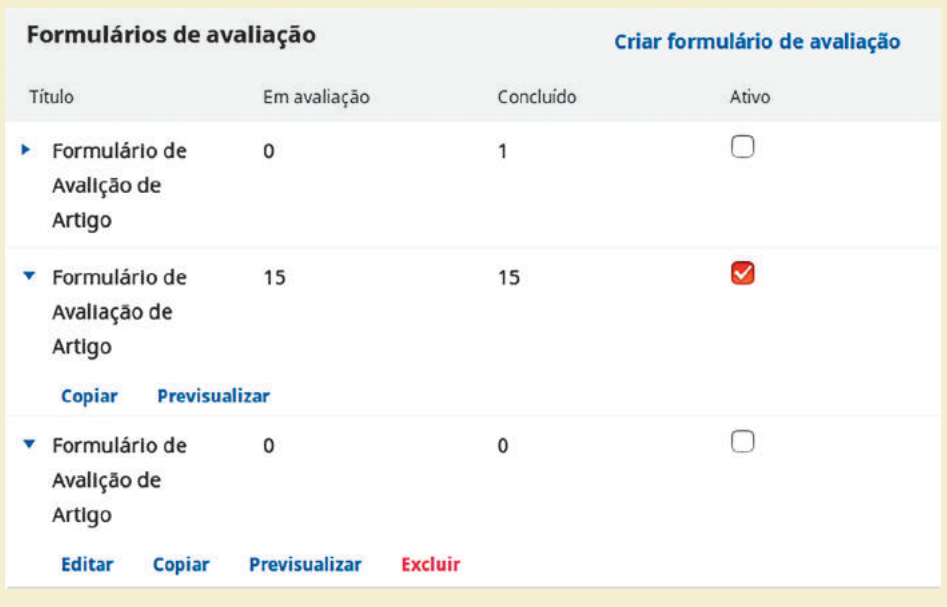

# **Figura 40 - Formulários de Avaliação Personalizados**

Os formulários são estruturados em itens e cada item pode ser de um tipo, como botões de opção (rádio), caixas de seleção, menu de seleção, caixa de texto de uma palavra, caixa de texto de uma linha e caixa de texto estendida. Como exemplo, o cadastro de um item do tipo botão de rádio permite escolher apenas uma opção (Figura 41).

**Fonte:** Printscreen do software

# **Figura 41 - Cadastro de item do tipo botão de rádio**

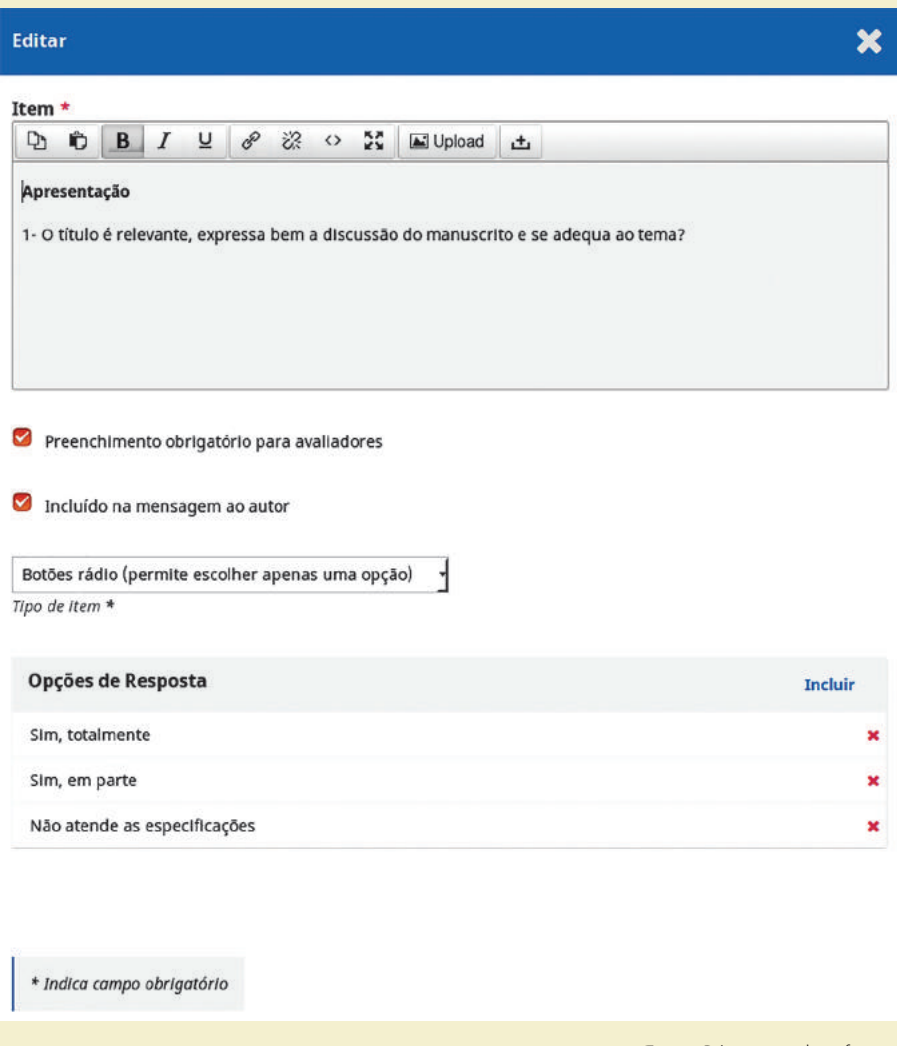

**Fonte:** Printscreen do software

Cada item pode ser definido quanto à sua obrigatoriedade e se seu conteúdo será disponibilizado ou não ao autor. Após a criação do formulário é possível visualizá-lo previamente por meio do link Prévia do formulário, na parte superior da janela de edição ou, então, na opção que aparece diretamente abaixo do nome de formulários listados.

Um novo formulário poderá ser criado, com outro nome, como cópia de um formulário inicial. Todos os formulários criados devem ser marcados como ativos para que possam ser usados no momento de designação de avaliadores.

# **ATENÇÃO**

Uma vez utilizado, um formulário de avaliação não poderá ser renomeado nem apagado.

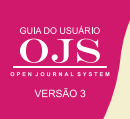

# **4.3.4 Biblioteca da Revista**

Itens da Biblioteca da Revista podem incluir templates gráficos, declaração de direitos autorais - que deve ser assinada e enviada -, modelos de relatórios e outros arquivos. Os documentos disponibilizados na Biblioteca da Revista ficam disponíveis nas diferentes etapas editoriais por meio do acesso ao link Biblioteca da Submissão e, em seguida, Ver Biblioteca da Revista.

### **4.3.5 Personalização de e-mails**

O OJS envia e-mails em diferentes fases do processo editorial. Eles podem ser personalizados de acordo com as políticas editoriais da revista e de sua linguagem. Nessa guia também pode ser editada a assinatura dos e-mails enviados pela revista, assim como é possível personalizar um endereço de retorno.

# **4.4 CONFIGURAÇÕES DE DISTRIBUIÇÃO**

A distribuição engloba aspectos de Indexação dos documentos publicados, acesso, pagamentos e permissões. Assim, a aba de Indexação (Figura 42), permite cadastrar metadados que estarão presentes na codificação das páginas do sistema e serão consideradas por mecanismos de indexação, aumentando o posicionamento da revista nos resultados quando a busca coincidir com os termos cadastrados.

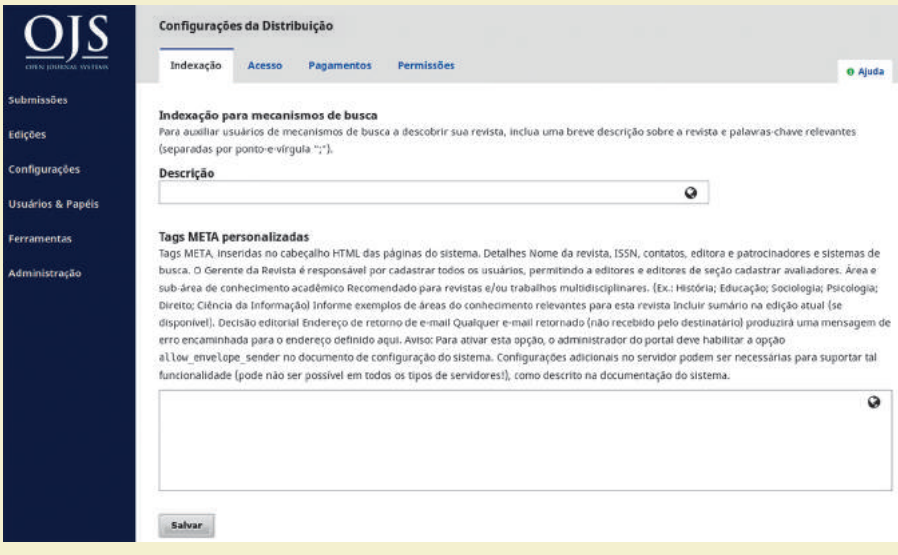

### **Figura 42 - Guia de configuração de metadados para indexação da revista**

**Fonte:** Printscreen do software

A aba Acesso permite ao gerente definir o tipo de acesso que os leitores terão ao conteúdo da revista (Quadro 4).

### **Quadro 4 - Opções de acesso ao conteúdo da revista**

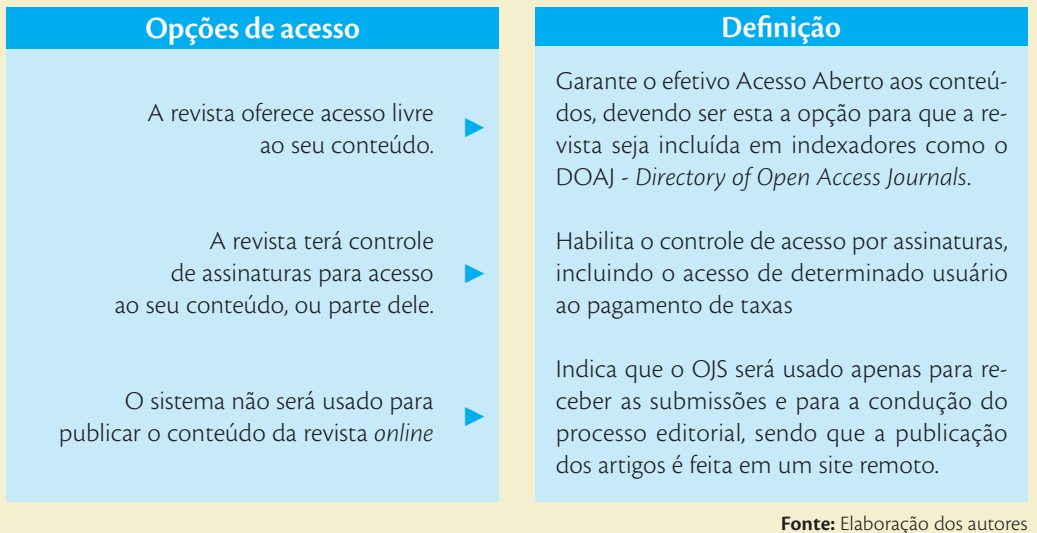

A terceira aba está associada a segunda opção da guia de Acesso, em que a "revista terá controle de assinaturas para acesso ao seu conteúdo, ou parte dele", sendo nela que se indica a moeda e as instruções para o pagamento das taxas para acesso. A aba de Permissões trata da nota de direitos autorais a qual os autores podem concordar durante o processo de submissão, do detentor dos direitos autorais, e das licenças atribuídas aos artigos publicados, havendo opções para o uso de licenças padrão do tipo creative commnons. Uma opção relevante nessa guia é a que serve para Redefinir Permissões do Artigo, que serve para sobrescrever as permissões de artigos já publicados no caso de mudanças nas configurações desses aspectos.

# **4.5 USUÁRIOS & PAPÉIS**

A nova versão do OJS é mais flexível quanto ao gerenciamento de usuários e seus papéis, sendo possível a criação de novos papéis e apresentando melhores mecanismos de gerenciamento dos usuários. Assim, adequa-se melhor tanto a equipes grandes, em que os contribuidores possuem papéis mais definidos, quanto a equipes pequenas com poucos contribuidores, que exercem várias atividades na revista.

# **4.5.1 Cadastro de Usuários**

No Cadastro de usuários são listados os usuários atuais no OJS, podendo ser incluídos novos usuários por meio do link na parte superior direita da tela. Este processo ocorre em duas etapas:

1) São definidos os dados cadastrais: nome, contato e senha. É possível apontar, também, biografia, ORCID, afiliação institucional e idiomas conhecidos.

2) No segundo passo, são atribuídos os papéis ao usuário na revista (Figura 43).

Um usuário pode ter mais que uma papel na revista, sem que haja conflitos, bastando clicar em adicionar papéis ao usuário selecionado.

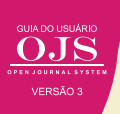

# **Figura 43 - Atribuição de papéis a um usuário**

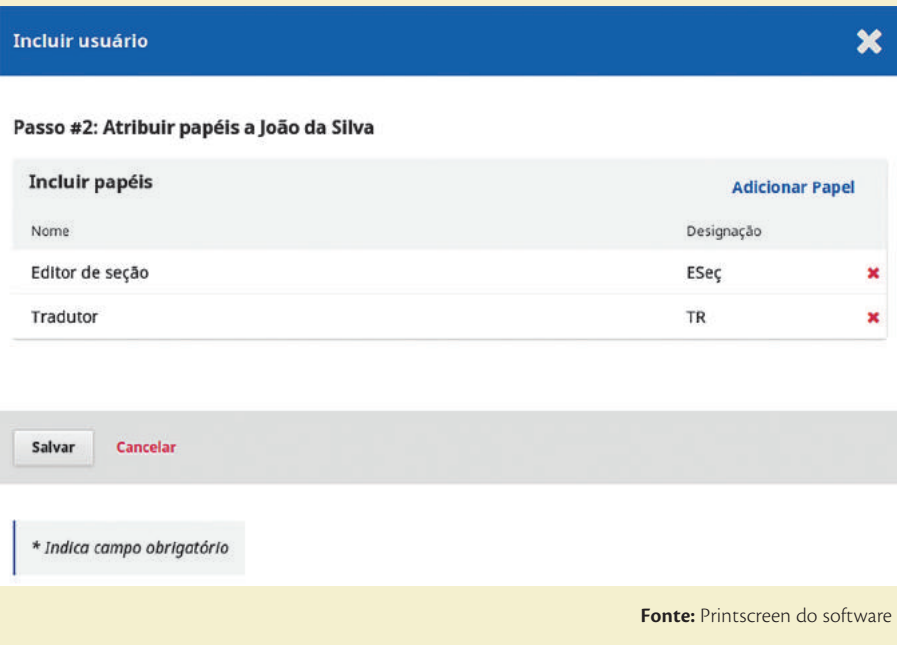

Caso seja necessária a atribuição de novos papéis ao perfil do usuário, basta pesquisar e selecionar o usuário. Em seguida, clicar em Editar usuário (Figura 44), acessar a tela de edição e designar novos papéis ou remover os papéis já atribuídos.

# **Figura 44 - Edição de papéis do usuário**

| $\overline{\mathcal{S}}$     | <b>Usuários &amp; Papéis</b>                                                                               |                             |
|------------------------------|----------------------------------------------------------------------------------------------------|-----------------------------|
| <b>CERN ROUBNAL SOLTENS</b>  | Papéis<br>Opções de Acesso ao Site<br><b>Usuários</b>                                                      | <b>O</b> Ajuda              |
| Tarefas <sup>O</sup>         |                                                                                                    |                             |
| <b>Submissões</b>            | Usuários atuais                                                                                            | Incluir usuário<br>- Buscar |
|                              | <b>Buscar</b>                                                                                              |                             |
| Edições                      | João                                                                                                    | Todos os papéls             |
| Configurações                | O<br>Incluir usuários sem papéis nesta revista.<br>Buscar                                                  |                             |
| <b>Usuários &amp; Papels</b> | Nome<br>Login<br>Sobrenome                                                                                 | E-mail                      |
| Ferramentas                  | v joão<br>da Silva<br>joaosilva                                                                            | js@ibict.br                 |
|                              | <b>Editar usuário</b><br><b>Desabilitar</b><br>Mesclar usuário<br>E-mail<br><b>Acessar Como</b><br>Retirar |                             |
|                              |                                                                                                    | 1 a 1 de 1 itens            |
|                              |                                                                                                    |                             |

**Fonte:** Printscreen do software

A página de atribuição de papéis (Figura 45), no qual basta clicar em Adicionar Papel para atribuir novos papéis ao usuário selecionado, a partir da lista previamente configurada. Também é possível retirar papéis de um usuário, caso seja necessário.

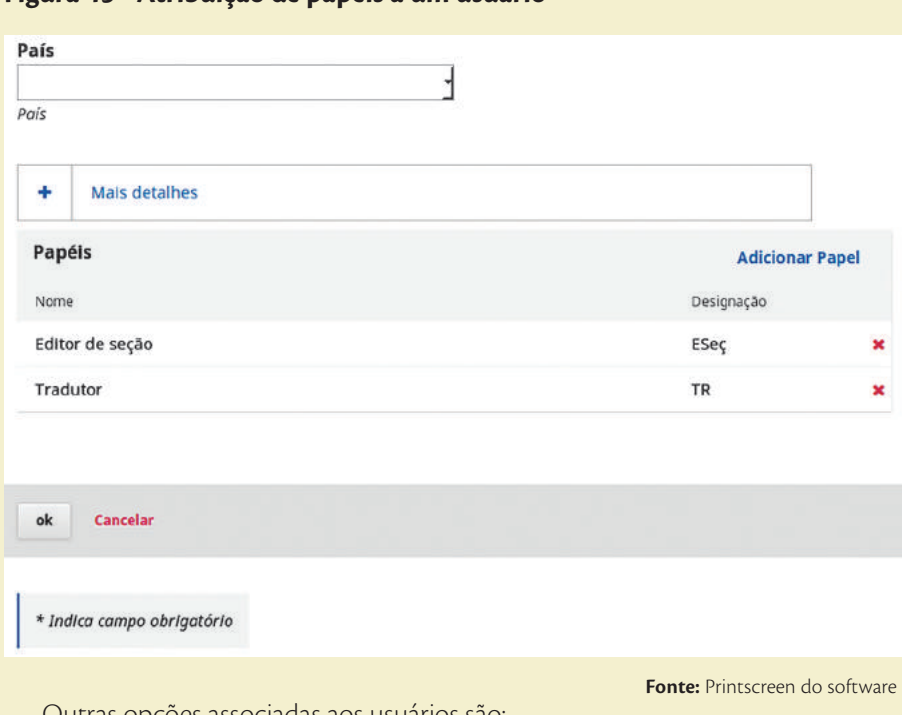

# **Figura 45 - Atribuição de papéis a um usuário**

Outras opções associadas aos usuários são:

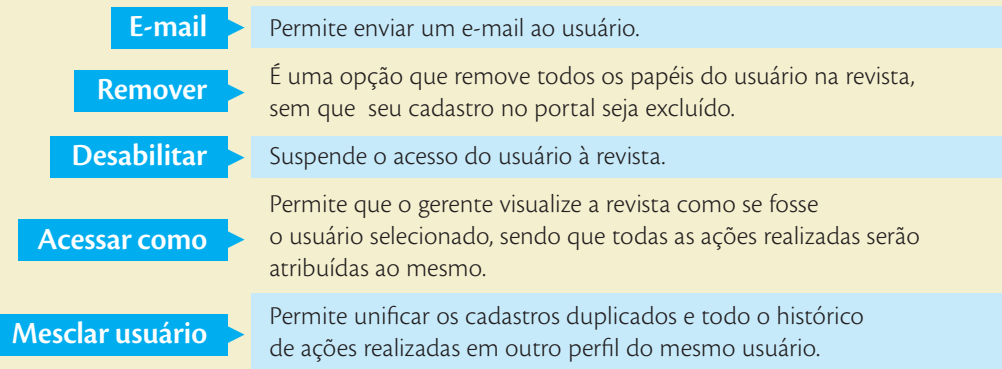

Após quaisquer alteração ou exclusão uma mensagem é apresentada para confirmação da ação (Figura 46)

# **Figura 46 - Aviso de alteração do usuário**

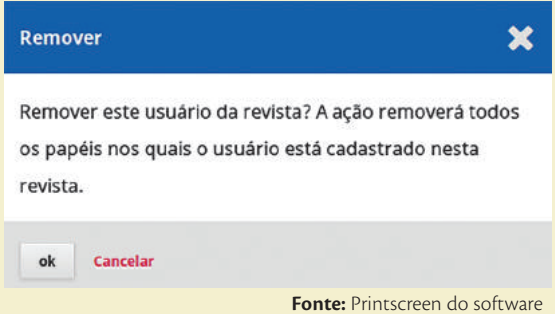

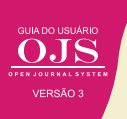

# **4.5.2 Gerenciamento de papéis**

O OJS 3 possibilita estender os papéis preexistentes, criando perfis derivados dos papéis principais como o Gerente da Revista, Editor de Seção, Assistente da Revista, Autor, Avaliador, Leitor e Gerente de Assinaturas. A inclusão de papéis indica em qual das etapas do fluxo editorial esse novo papel deverá atuar: submissão, avaliação, edição de leiaute e produção (Figura 47)

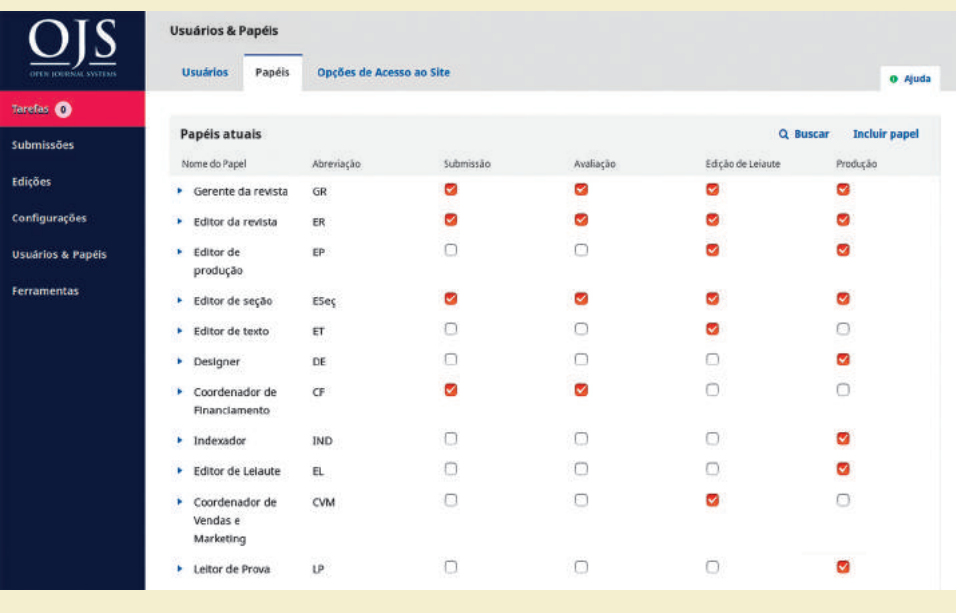

# **Figura 47 - Atribuição de papéis a um usuário**

**Fonte:** Printscreen do software

A submissão consiste no envio de documentos ao OJS, enquanto a avaliação é a etapa de designação de avaliadores, sendo a próxima etapa a de revisão de texto, que ocorre após o aceite do documento. Por sua vez, a produção é o momento em que os arquivos finais são gerados e opções de distribuição são selecionadas. Maiores detalhes sobre as etapas associadas aos papéis e ao fluxo editorial no OJS são apresentadas no capítulo 5, sobre o papel do editor no OJS.

# **4.5.3 Opções de acesso ao site**

De forma padrão, o OJS foi desenvolvido conforme os preceitos do acesso aberto à informação científica. Entretanto, devido às necessidades, foi criado a opção de controle de acesso. Assim, essas definições indicam como a revista se comporta em relação aos usuários sem cadastros ou mesmo a questão da auto promoção de papéis

Em relação às Restrições adicionais de acesso ao portal e aos artigos, a primeira opção existente exige que os usuários se cadastrem para visualizar a página da revista. Já a segunda opção, mais restritiva, indica que os usuários devem se cadastrar para acessar os conteúdos de acesso livre, ou seja, os artigos e arquivos em qualquer formato (Figura 48).

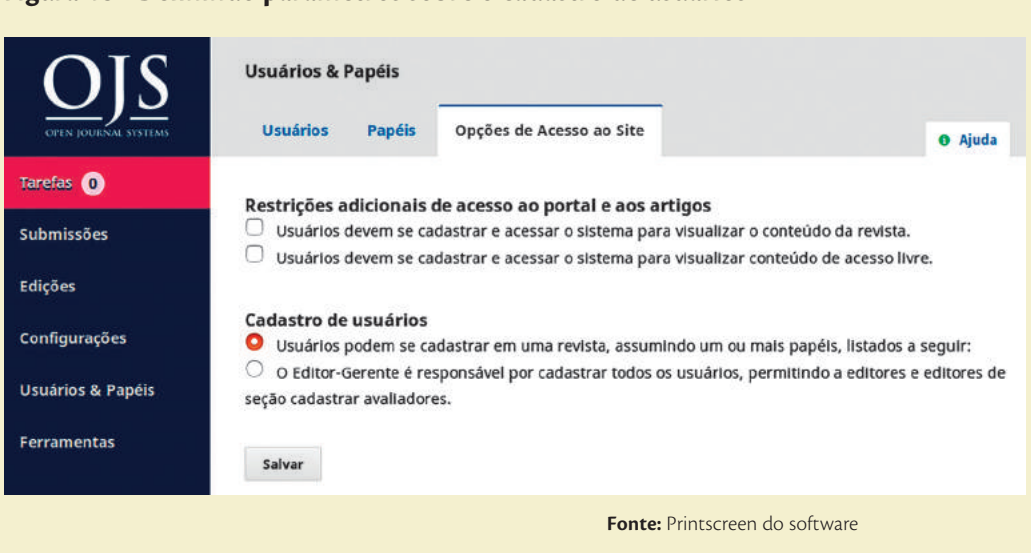

# **Figura 48 - Definindo parâmetros sobre o cadastro de usuários**

Recomenda-se fortemente que que nenhuma dessas opções seja habilitada caso a revista deseje adotar políticas de acesso aberto. O outro conjunto de opções indica se o cadastro de usuários pode ser feito somente pelo gerente da revista ou se os próprios usuários podem realizar seu cadastro.

# **4.6 IMPORTAÇÃO E EXPORTAÇÃO DE DADOS**

O OJS possibilita a interoperabilidade com outros sistemas, exportando e importando dados em padrões internacionalmente aceitos. É relevante descrever alguns desses formatos, que são acessíveis por meio do menu lateral Ferramentas, na guia Importar/Exportar.

Um deles é formato XML, nativo do OJS, que permite migrar edições e artigos entre instalações OJS e é acessível por meio do link Plugin XML nativo. Da mesma forma, o Plugin Usuários em XML permite migrar usuários entre diferentes instalações OJS. É importante notar que a exportação e importação em XML pode não funcionar corretamente entre versões diferentes do OJS.

### **Figura 49 - Opções para importação e exportação de dados no OJS 3**

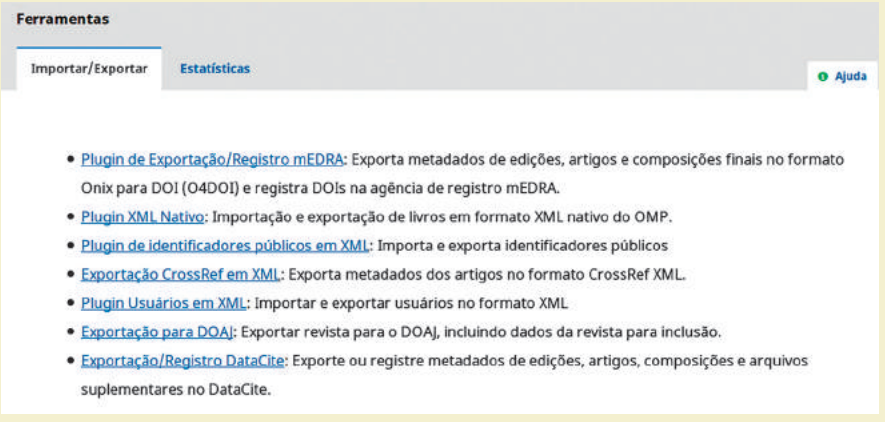

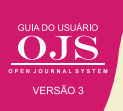

Por sua vez, o plugin Exportação CrossRef em XML permite registrar automaticamente na CrossRef os metadados dos artigos que possuem identificador digital de objetos (DOI) já atribuídos pelo OJS 3. Vale enfatizar que o OJS 3 faz a atribuição automática, caso configurado adequadamente para tal. No entanto, o registro dos DOIs atribuídos deverá ser feito posteriormente à publicação do fascículo.

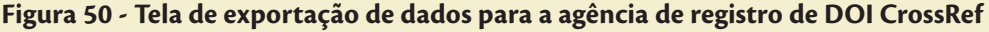

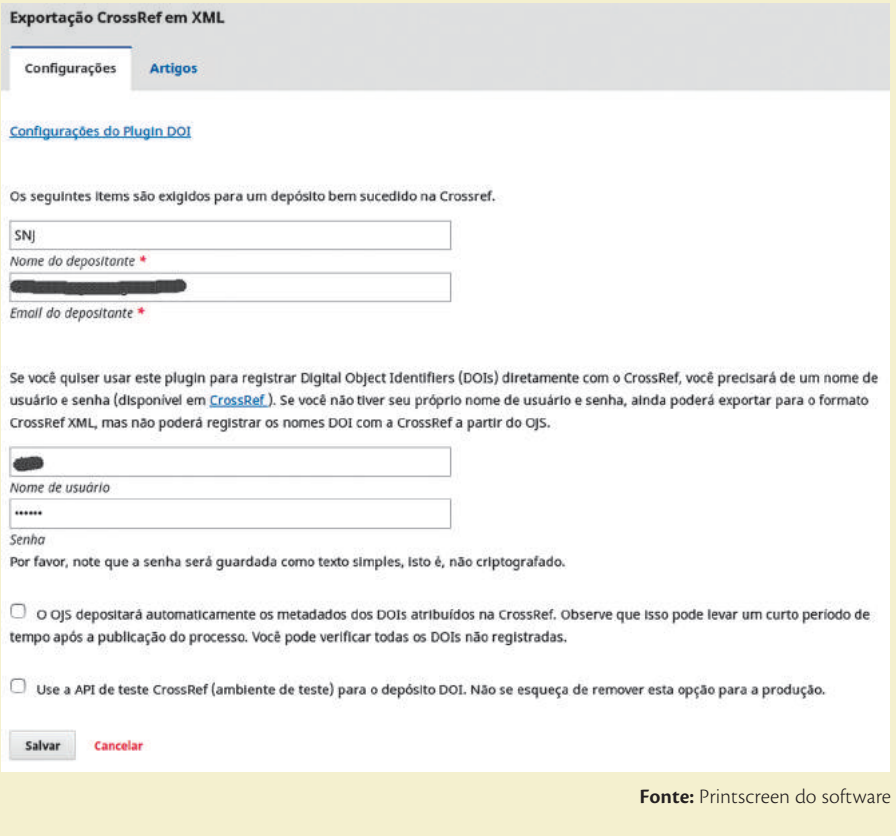

Nesse plugin, na guia Artigos, são apresentados os status de cada documento do sistema, sendo que os possíveis estados dos depósitos são:

### **Figura 51 – Status dos documentos**

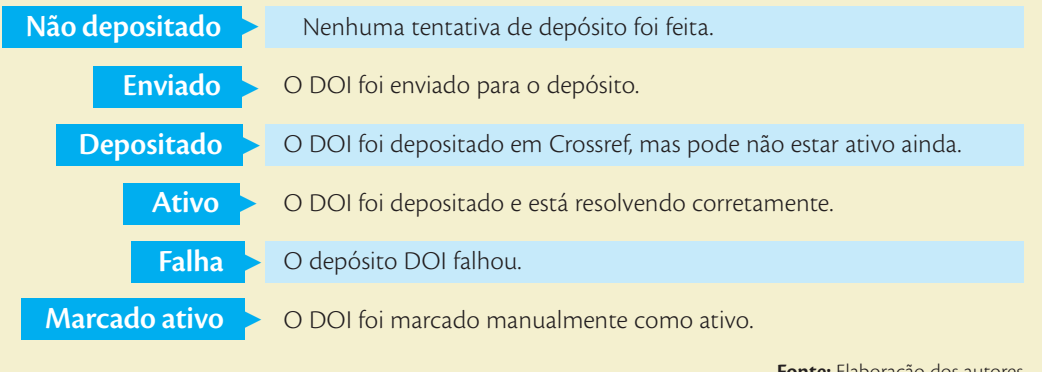

**Fonte:** Elaboração dos autores

### **4.7 GERAÇÃO DE RELATÓRIOS E ESTATÍSTICAS**

Outra facilidade oferecida pelo OJS 3 é a geração de relatórios a partir dos dados registrados pelo sistema. Entre eles, estão os dados de acesso aos documentos, aos artigos publicados e sobre avaliações realizadas, distintos em relação aos dados apresentados e ao nível de detalhamento (Figura 52).

### **Figura 52 - Relatórios do OJS 3**

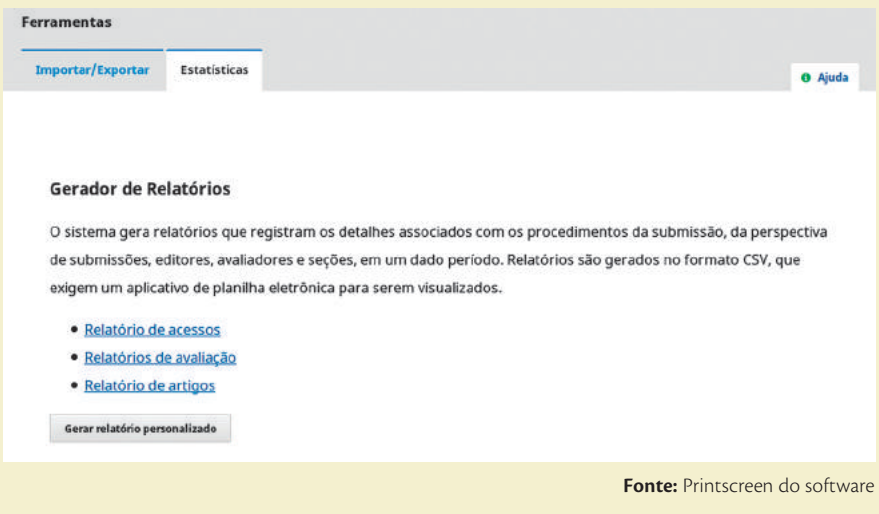

Separated Values (CSV) e precisam ser abertos em um software para a análise de dados, como uma planilha eletrônica ou serviço on-line específico. Por sua vez, os relatórios personalizados apresentam uma seleção de dados mais refinada, com agregação por região geográfica de acesso e período, tipos de objetos e de documento.

Um ponto importante a ser destacado é quanto ao uso do formato CSV em editores de planilhas, como o Excel ou o LibreOffice Calc. Muitas vezes esses editores não reconhecem o separador padrão por vírgula, esperando que os campos estejam separados por ponto e vírgula, levando a exibição incorreta e incompreensível do relatório. Para contingenciar essa característica,

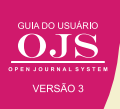

o ideal é abrir o aplicativo de edição de planilhas e então realizar a importação de dados, ao invés de abrir o arquivo diretamente como editor.

Outro aspecto a ser ressaltado é a ausência de funcionalidades para a exibição pública de dados estatísticos a respeito de submissões recebidas, avaliadas e aprovadas (taxas de aprovação/rejeição de artigos), assim como do tempo de avaliação e de publicação, como existia nas versões 2.x (Figura 53). Acredita-se que a comunidade não demore a desenvolver esse aspecto na nova versão, visto que a exibição desses dados é requisitado por diferentes indexadores.

# **Figura 53 - Apresentação de dados estatísticos da revista**

Capa > Sobre a revista > Estatísticas

# Estatísticas

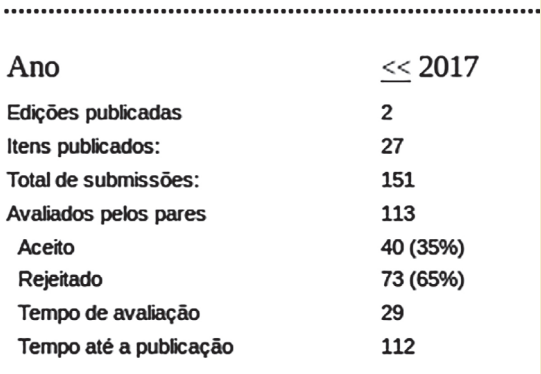

**Fonte:** Revista Interdisciplinar da Mobilidade Humana (OJS 2.4.7)